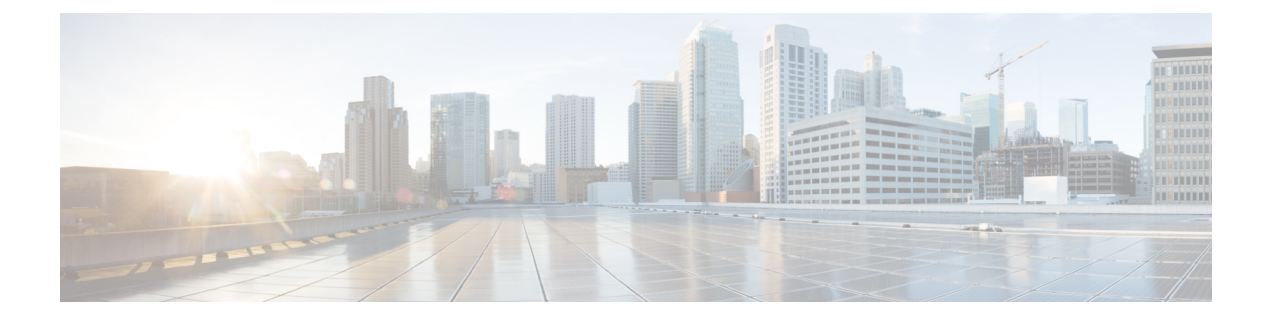

# **IVR**と電話サービスを使用したネイティブ電 話機の移行

- IVR と電話サービスを使用したネイティブ電話機の移行の概要 (1 ページ)
- 電話機移行の前提条件 (5 ページ)
- セルフプロビジョニング IVR を使用した電話機の移行タスクフロー (6 ページ)
- 電話移行サービスを使用した電話移行タスクフロー (13 ページ)
- 電話機移行レポートの表示 (17 ページ)
- Cisco Unified CM の管理インターフェイスを使用して電話機を移行 (18 ページ)
- 移行シナリオ (19 ページ)

# **IVR** と電話サービスを使用したネイティブ電話機の移行 の概要

電話移行機能は、Unified Communications Manager への Cisco IP 電話のネイティブな移行ソリュー ションです。廃止する電話機または故障した電話機の交換にかかるコストと複雑さを最小限に抑 えます。このソリューションにより、エンドユーザまたは管理者は、シンプルなユーザインター フェイスですべての設定を古い電話機から新しい電話機に簡単に移行できます。ソリューション では、次の方法で電話機を移行できます。

- セルフプロビジョニング **IVR** サービスの使用
- 電話移行サービスの使用
- **Cisco Unified CM** 管理インターフェイスの使用

次の表に、さまざまな電話移行オプションの簡単な比較を示します。

#### 表 **<sup>1</sup> :** さまざまな電話移行オプションと考慮事項

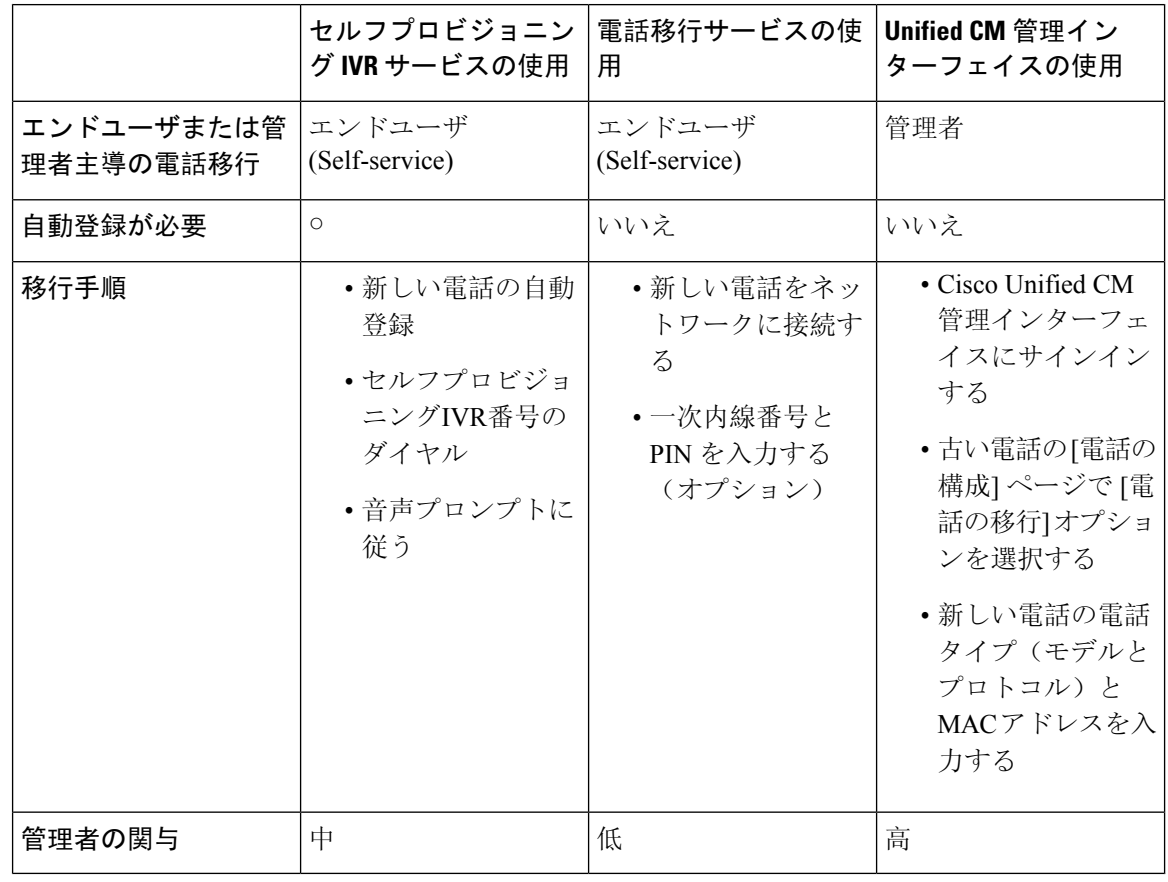

セルフプロビジョニング IVR サービスと電話移行サービスを使用した電話移行では、セルフサー ビスとしてエンドユーザによる電話の移行が容易になります。管理者は、これらの方法を使用し て、エンドユーザまたは一般的な電話機(ロビーの電話機など)に代わって電話機を移行できま す。 (注)

電話機の移行中に、エンドユーザがPINを覚えていない場合、管理者は、必要に応じて、セルフケ アポータルにログインして PIN を変更するようにエンドユーザに通知する必要があります。 (注)

### 電話移行のエンタープライズパラメータ

移行は、[エンタープライズパラメータ設定(Enterprise Parameters Configuration)] ページの次の 2 つのパラメータに依存します。

• エンドユーザの代替電話機をプロビジョニングする場合:**[**既存の電話機を保持(**RetainExisting Phone**(**s**))**]**(デフォルトオプション)または**[**エンドユーザの既存の電話機を削除(**Delete** **the Existing Phone for that End User**)**]** を選択できます。**[**既存の電話の保持(**Retain Existing Phone**(**s**))**]** オプションを選択すると、移行中に古い電話が移行済みとしてマークされ、 [電話の検索と一覧表示(Find and ListPhones)] ページでフィルタリングして移行レポートを 生成できます。

管理者が電話の移行に**[**既存の電話の保持(**RetainExistingPhone**(**s**))**]** オプションを選択すると、合計2つのライセンスが消費されます。つま り、既存の電話と移行のために選択された新しい電話のそれぞれに 1 つ のライセンスが消費されます。 (注)

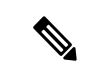

- 電話機の移行中に、管理者が電話機の移行に**[**既存の電話機を保持(**Retain ExistingPhone**(**s**))**]**オプションを選択した場合、インターコムDNは 新しいデバイスに移行されません。**[**そのエンドユーザの既存の電話を削 除する(**Delete the Existing Phone for that End User**)**]** オプションを選択 すると、インターコム DN 情報も移行されます。 (注)
	- ·移行された電話のセキュリティプロファイル:このオプションは、移行された電話(古い電 話がセキュアモードであった)に適用されるセキュリティプロファイルのタイプを決定しま す。非セキュアプロファイルを選択すると、デバイスは非セキュアモードになります。
	- **[**電話移行ユーザ識別プロンプト(**Phone Migration User Identification Prompt**)**]**:このパラ メータは、ユーザがセルフサービスユーザIDまたはプライマリ内線番号を使用して電話移行 を続行できるかどうかを決定します。**[**エンドユーザセルフサービスユーザ**ID**の使用(**Use Enduser Self-Service User ID**)**]** オプションが選択されている場合、エンドユーザは、電話機 の移行を進める前に、一意のセルフサービスユーザ ID を入力するように求められます。**[**エ ンドユーザのプライマリ内線番号を使用する(**Use Enduser Primary Extension**)**]** オプション が選択されている場合は、プライマリ内線番号を入力した後に電話機を移行できます。この モードでは、同じ DN が異なるルートパーティションに存在する場合、IVR または電話移行 サービスを使用して電話を移行することはできません。

デフォルト値は**[**エンドユーザのプライマリ内線番号を使用(**UseEnduserPrimaryExtension**)**]** です。

セキュアな電話移行を容易にするために、次の標準ユニバーサル電話セキュリティプロファイル テンプレートが追加されました。古い電話機のセキュリティプロファイルに基づいて、新しい電 話機はこれらの新しいプロファイルのいずれかを選択します。

- ユニバーサルデバイステンプレート セキュリティプロファイル: 非セキュア
- ユニバーサルデバイステンプレート セキュリティプロファイル 認証済み
- ユニバーサルデバイステンプレート セキュリティプロファイル 暗号化
- ユニバーサルデバイステンプレート セキュリティプロファイル 暗号化 Device TFTP

• ユニバーサルデバイステンプレート - セキュリティプロファイル - 暗号化された EC 優先 次の表に、電話機の移行後の新しいデバイスのセキュリティプロファイルマッピングを示します。 表 **2 :** 電話セキュリティプロファイルの移行データ

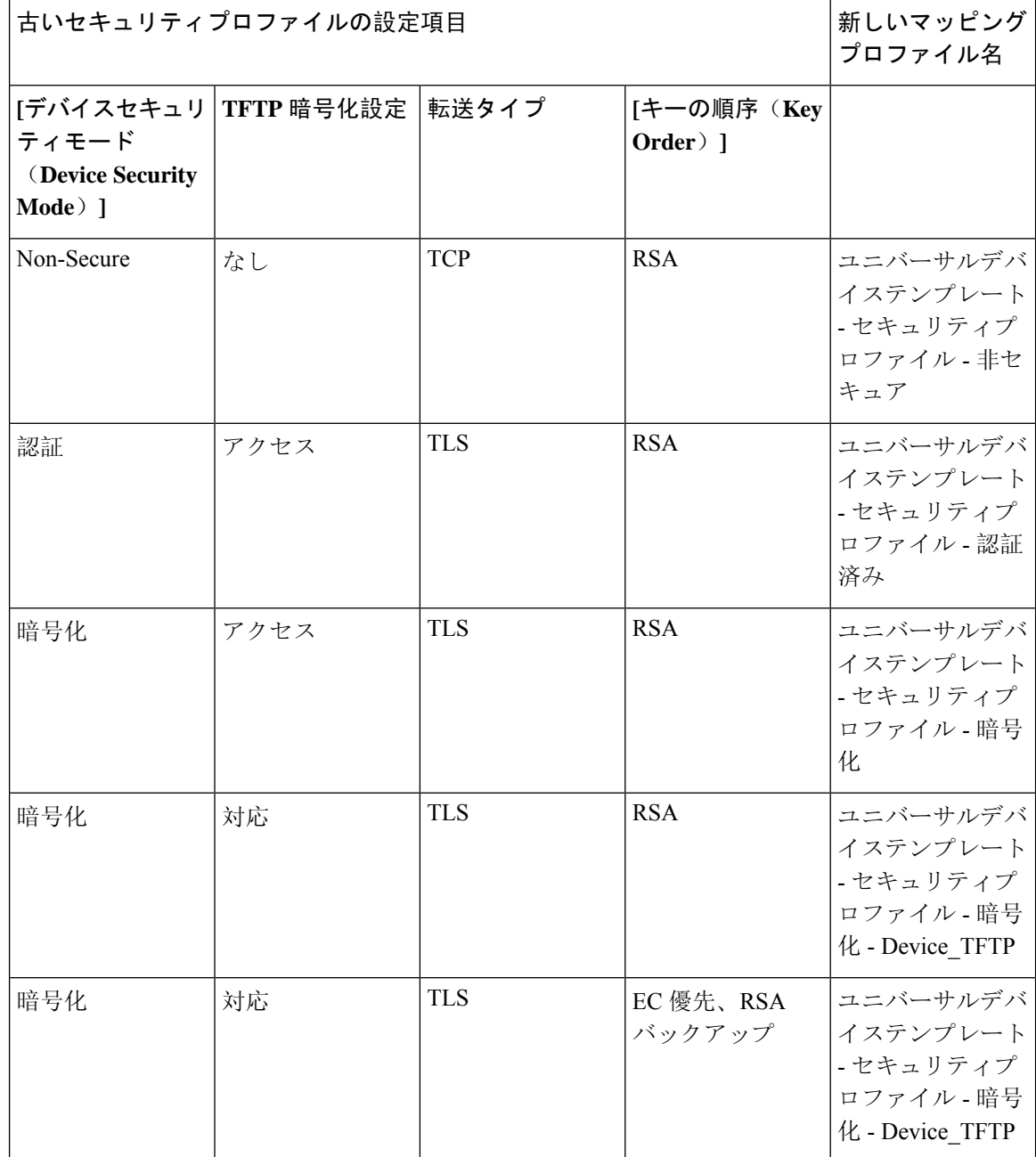

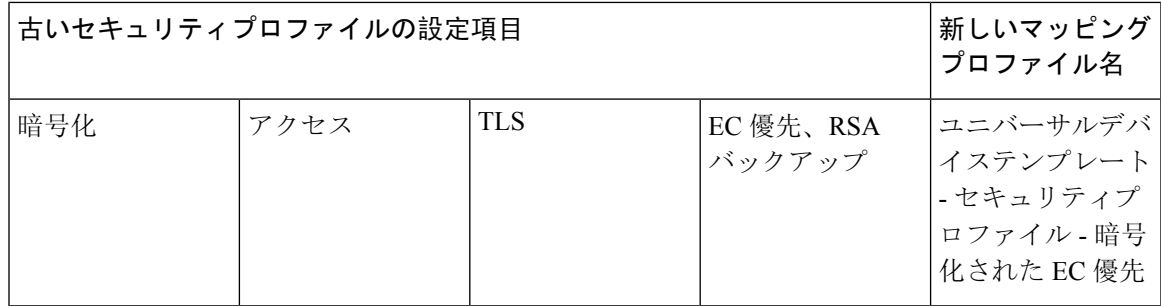

# 電話機移行の前提条件

#### セルフプロビジョニング **IVR** の使用

エンドユーザが移行でセルフプロビジョニングを使用できるようにする前に、次の設定を構成す る必要があります。

- 自動登録の有効化
- エンドユーザには、プライマリ内線番号が必要です。プライマリ DN が電話機またはデバイ ス上で常に回線 1 であることを確認します。
- エンドユーザは、ユニバーサル回線テンプレート、ユニバーサルデバイステンプレート、お よび自己プロビジョニングが有効になっているユーザ プロファイルまたは機能グループテン プレートに関連付ける必要があります。
- 適切な「CTI ルートポイント」と「アプリケーションユーザ」の設定が選択されていること を確認します。
- セルフプロビジョニングの IVR サービスを有効にします。

#### 電話移行サービスの使用

エンドユーザが移行で電話移行サービスを使用できるようにする前に、次の設定を構成する必要 があります。

- 自動登録の無効化
- エンドユーザには、プライマリ内線番号が必要です。プライマリ DN が電話機またはデバイ ス上で常に回線 1 であることを確認します。
- サポートされる電話機モデル:88XX、78XX、8832、および7832。
- サポートされている電話の最小バージョンは、リリース 12.8.1 以降です。

# セルフプロビジョニング **IVR** を使用した電話機の移行タ スクフロー

次のタスクフローを使用して、電話機の移行手順を実行します。

このワークフローを完了すると、セルフプロビジョニングの IVR サービスを設定したり、古いま たは異常なCisco IP電話を移行したり、移行された電話リストを追跡したりすることができます。

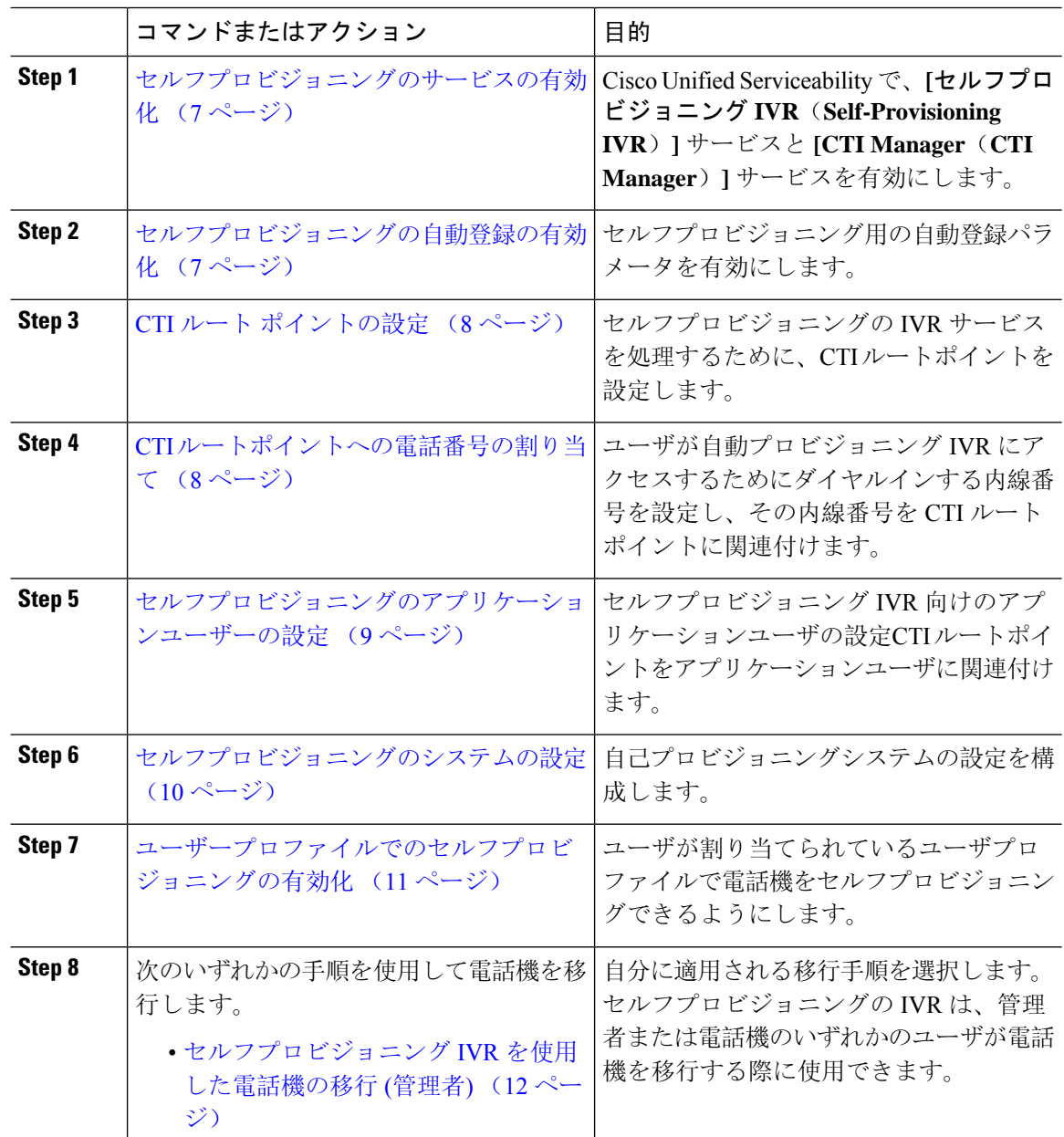

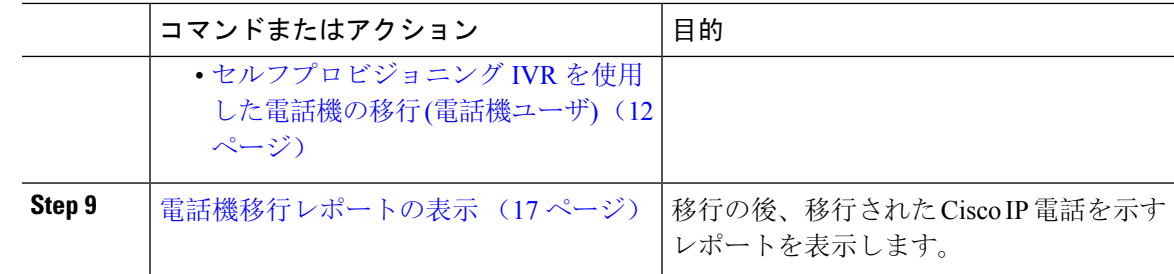

### セルフプロビジョニングのサービスの有効化

セルフプロビジョニング機能をサポートするサービスをアクティブ化するには、次の手順を使用 します。セルフプロビジョニング用 IVR サービスと Cisco CTI Manager サービスの両方が実行され ていることを確認します。

#### 手順

- **Step 1** Cisco UnifiedServiceabilityから、**[**ツール(**Tools**)**]** > **[**サービスのアクティブ化(**Service Activation**)**]** を選択します。
- **Step 2** [サーバ (Server)]ドロップダウンリストからパブリッシャノードを選択し、[移動(Go)] をク リックします。
- **Step 3** [CMサービス (CM Services)] で、[Cisco CTI Manager] をオンにします。
- **Step 4** [CTIサービス (CTI Services)] で、[セルフプロビジョニングIVR (Self Provisioning IVR)] をオン にします。
- **Step 5** [保存(Save)] をクリックします。

### セルフプロビジョニングの自動登録の有効化

セルフプロビジョニングにこの手順を使用するためには、パブリッシャで自動登録パラメータを 設定する必要があります。

- **Step 1** Cisco Unified CM Administration で、**[**システム(**System**)**]** > **[Cisco Unified CM**(**Cisco Unified CM**)**]** を選択します。
- **Step 2** パブリッシャノードをクリックします。
- **Step 3** プロビジョニングされた電話機に適用するユニバーサルデバイステンプレートを選択します。
- **Step 4** プロビジョニングされた電話機の電話回線に適用するユニバーサル回線テンプレートを選択しま す。

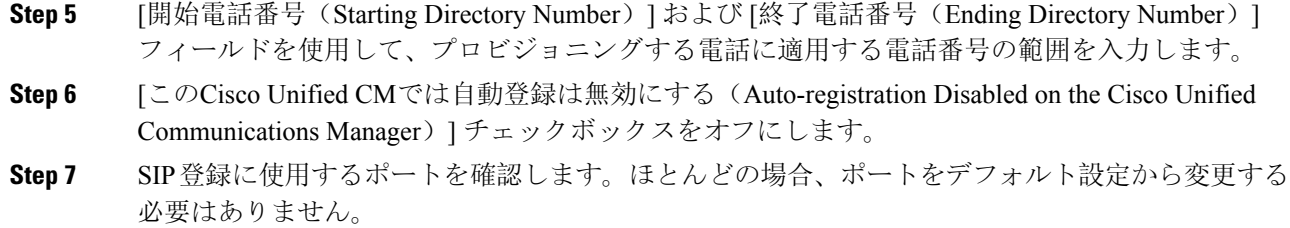

**Step 8** [保存(Save)] をクリックします。

### **CTI** ルート ポイントの設定

セルフプロビジョニング IVR 用の CTI ルートポイントを設定するには、この手順を使用します。

#### 手順

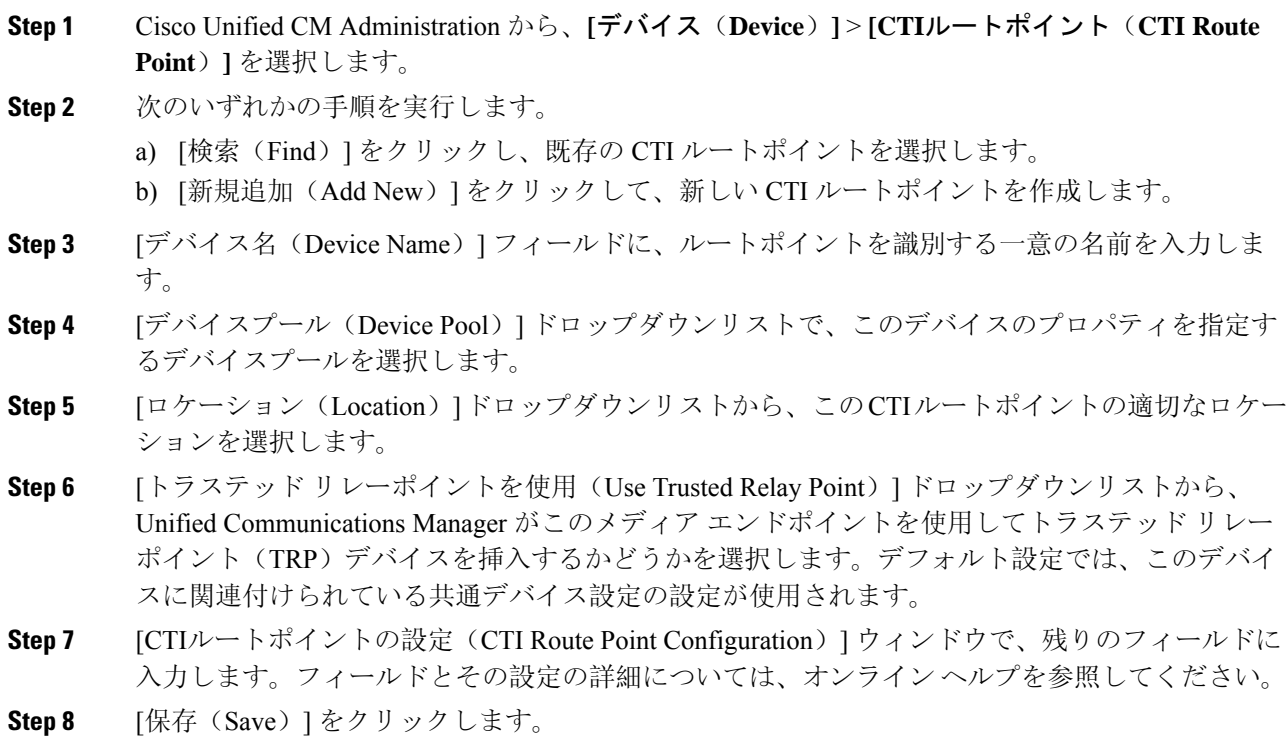

### **CTI** ルートポイントへの電話番号の割り当て

セルフプロビジョニング用の IVR にアクセスするためにユーザがダイヤルする内線番号を設定す るには、この手順を使用します。この内線を、セルフプロビジョニングに使用する CTI ルートポ イントに関連付ける必要があります。

#### 手順

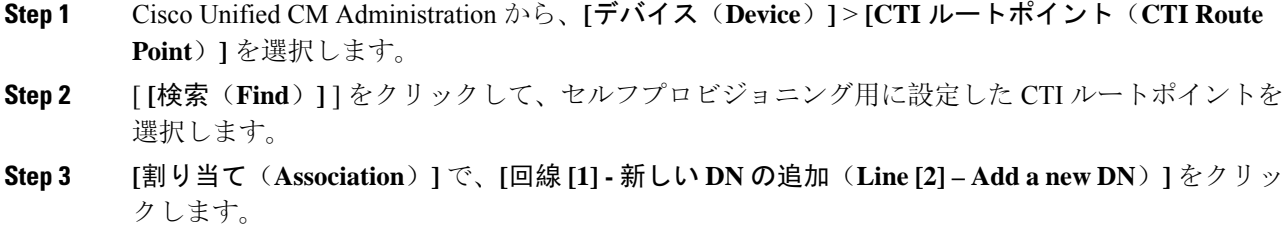

[電話番号の設定(Directory Number Configuration)] ウィンドウが表示されます。

- **Step 4** [電話番号(Directory Number)] フィールドに、セルフプロビジョニング IVR サービスにアクセス するためにダイヤルする内線番号を入力します。
- **Step 5** [保存 (Save)] をクリックします。
- **Step 6** [電話番号の設定(Directory Number Configuration)] ウィンドウで、残りのフィールドを入力しま す。フィールドとその設定の詳細については、オンライン ヘルプを参照してください。
- **Step 7** [保存(Save)] をクリックします。

### セルフプロビジョニングのアプリケーションユーザーの設定

セルフプロビジョニング IVR 用にアプリケーションユーザーを設定し、アプリケーションユー ザーに作成した CTI ルーティング ポイントを関連付ける必要があります。

- **Step 1** Cisco Unified CM Administration から、**[**ユーザ(**User**)**]** > **[**アプリケーションユーザー(**Application User**)**]** を選択します。
- **Step 2** 次のいずれかの手順を実行します。
	- a) 既存のアプリケーションユーザーを選択するには、[検索(Find)] をクリックして、アプリ ケーションユーザーを選択します。
	- b) 新しいアプリケーションユーザーを作成するには、[新規追加(Add New)] をクリックしま す。
- **Step 3** [ユーザID(UserID)]テキストボックスに、アプリケーションユーザーの一意の名前を入力しま す。
- **Step 4** アプリケーションユーザーの [BLF プレゼンス グループ(BLF Presence Group)] を選択します。
- **Step 5** アプリケーションユーザーに作成した CTI ルーティング ポイントを関連付けるには、次の手順を 実行します。
	- a) 作成した CTI ルーティング ポイントが、[使用可能なデバイス(Available Devices)] リスト ボックスに表示されない場合は、[別のルートポイントを検索(Find More Route Points)] をク リックします。 作成した CTI ルーティング ポイントが、使用可能なデバイスとして表示されます。
- b) [使用可能なデバイス(Available Devices)] リストで、セルフプロビジョニング用に作成した CTI ルートポイントを選択し、下向き矢印をクリックします。 CTI ルートポイントが [制御するデバイス(Controlled Devices)] リストに表示されます。
- **Step 6** [アプリケーションユーザーの設定 (Application User Configuration)]ウィンドウの他のフィールド を設定します。フィールドとその設定の詳細については、オンライン ヘルプを参照してくださ い。
- **Step 7** [保存(Save)] をクリックします。

### セルフプロビジョニングのシステムの設定

システムをセルフプロビジョニング用に設定するには、次の手順を使用します。セルフプロビジョ ニングは、ネットワーク内のユーザが管理者に連絡をとらずに IVR システムを介して自分のデス クフォンを追加できる機能を提供します。

セルフプロビジョニング機能を使用するには、エンド ユーザのユーザープロファイルでも該当機 能を有効にする必要があります。 (注)

- **Step 1** Cisco Unified CM Administration から、**[**ユーザ管理(**User Management**)**]** > **[**セルフプロビジョニ ング(**Self-Provisioning**)**]** を選択します。
- **Step 2** セルフプロビジョニングIVRでエンドユーザを認証するかどうかを設定するには、次のオプショ ン ボタンのいずれかをクリックします。
	- [認証が必要(Require Authentication)]:セルフプロビジョニング IVR を使用するには、エン ドユーザが自分のパスワード、PIN、またはシステム認証コードを入力する必要があります。
	- [認証は必要なし(No Authentication Required)]:エンド ユーザは認証なしでセルフプロビ ジョニング IVR にアクセスできます。
- **Step 3** セルフプロビジョニングIVRで認証を要求するように設定されている場合、次のオプションボタ ンのいずれかをクリックして、IVR がエンド ユーザを認証する方法を設定します。
	- [エンド ユーザのみを認証 (Allow authentication for end users only) ]: エンド ユーザは自分の パスワードまたは PIN を入力する必要があります。
	- [ユーザ(Password/PINの入力)および管理者(認証コードの入力)を認証(Allowauthentication for users (via Password/PIN) and Administrators (via Authentication Code))]:エンド ユーザは認 証コードを入力する必要があります。このオプションを選択した場合、認証コードとして、 0 から 20 桁までの整数を [認証コード(Authentication Code)] テキストボックスに入力しま す。
- **Step 4** [IVR 設定(IVR Settings)] のリストボックスから、矢印を使用して IVR プロンプトで使用する言 語を選択します。使用可能な言語は、システムにインストールした言語パックによって異なりま す。追加の言語パックをダウンロードするには、cisco.comのダウンロードセクションを参照して ください。
- **Step 5** [CTIルートポイント(CTI Route Points)] ドロップダウンリストから、セルフプロビジョニング IVR 用に設定した CTI ルートポイントを選択します。
- **Step 6** [アプリケーションユーザ(Application User)] ドロップダウンリストから、セルフプロビジョニ ング用に設定したアプリケーションユーザーを選択します。
- **Step 7** [保存(Save)] をクリックします。

### ユーザープロファイルでのセルフプロビジョニングの有効化

ユーザが電話をセルフプロビジョニングできるようにするには、その機能が割り当てられている ユーザプロファイルで有効になっている必要があります。

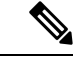

ユーザが使用しているユーザープロファイルがわからない場合は、[エンドユーザの設定(EndUser Configuration)] ウィンドウでユーザの設定を開き、[ユーザプロファイル(User Profile)] フィー ルドで正しいプロファイルを確認できます。 (注)

#### 手順

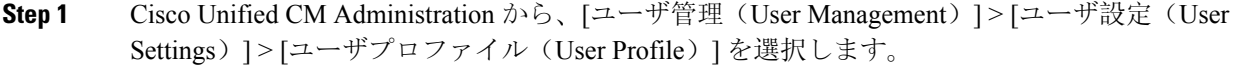

**Step 2** [検索 (Find)] をクリックして、ユーザが割り当てられているユーザプロファイルを選択します。

- **Step 3** そのユーザープロファイルにユニバーサル回線テンプレートとユニバーサルデバイステンプレー トを割り当てます。
- **Step 4** セルフプロビジョニング用のユーザの設定
	- [エンドユーザに自分の電話のプロビジョニングを許可(Allow End User to Provision their own phones)] チェックボックスをオンにします。
	- ユーザがプロビジョニングできる電話機の数の制限を入力します。デフォルトは 10 です。
	- ユーザがセルフプロビジョニングを使用して以前に割り当てられた電話機を無効にしたい場 合は、古いデバイスのエンドユーザに関連付けられているユーザープロファイルページで、 別のエンド ユーザに割り当てられている電話機の **[**別のエンドユーザーにすでに割り当てら れている電話のプロビジョニングを許可する**]**設定を確認します。以前に割り当てられた電話 機をユーザが再割り当てできるのは、古いデバイスに関連付けられているユーザプロファイ ル内でこのチェックボックスをオンにした場合のみです。

**Step 5** [保存(Save)] をクリックします。

### 電話機移行タスク

セルフプロビジョニング認証が設定されたら、次のいずれかの手順を使用して電話機を移行しま す。

#### セルフプロビジョニング **IVR** を使用した電話機の移行 **(**管理者**)**

管理者はこの手順を使用して、エンドユーザの代わりに Cisco IP 電話を移行したり、一般的な電 話機 (ロビーフォンなど) を移行したりできます。

#### 始める前に

移行を進める前に、古い電話機が「未登録」状態になっていることを確認します。新しい電話機 をネットワークに接続して、電話機が登録されてから移行タスクを実行することができます。移 行が正常に完了すると、デバイスはユーザの電話設定データに再登録されます。

#### 手順

- **Step 1** セルフプロビジョニングの IVR に割り当てられている内線番号を新しい電話機からダイヤルしま す。
- **Step 2 2** を 押すと、既存の電話機が置き換え可能です。
- **Step 3** エンド ユーザの電話機または共通の電話のプライマリ内線番号の後にポンド キー (**#** ) を入力しま す。

**Step 4** 認証コードの後にポンド キー(#) を入力します。

移行は、認証が正常に行われた後に開始されます。移行の後、電話機は、エンドユーザの古い電 話から移行された設定で再起動します。

### セルフプロビジョニング **IVR** を使用した電話機の移行 **(**電話機ユーザ**)**

電話機のユーザはこの手順を使用して、新しい Cisco IP 電話に移行できます。

#### 始める前に

移行を進める前に、古い電話機が「未登録」状態になっていることを確認します。新しい電話機 をネットワークに接続して、電話機が登録されてから移行タスクを実行することができます。移 行が正常に完了すると、デバイスはユーザの電話設定データに再登録されます。

- **Step 1** セルフプロビジョニングの IVR に割り当てられている内線番号を新しいCisco IP 電話からダイヤ ルします。
- **Step 2 2** を 押すと、既存の電話機が置き換え可能です。
- **Step 3** 電話機のプライマリ内線番号の後にポンド キー(**#**)を入力します。
- **Step 4** ポンド キー (**#**) の後に PIN を入力します。

移行は、認証が正常に行われた後に開始されます。移行が正常に実行された後、電話機は古い電 話から移行された設定で再実行されます。

電話機を別のユーザに割り当てる場合、管理者がユーザの [ユーザ プロファイル] ウィ ンドウで**[**別のエンドユーザに割り当てられている電話機のプロビジョニングを許可**]** オプションが有効になっている場合、電話機のユーザは電話機を再プロビジョニング できます。このオプションについては、管理者に問い合わせてください。 (注)

# 電話移行サービスを使用した電話移行タスクフロー

次のタスクフローを使用して、電話の移行サービスを使用した電話の移行手順をガイドします。 このワークフローを完了すると、古いまたは異常な Cisco IP 電話を移行したり、移行された電話 リストを追跡したりすることができます。

#### 手順

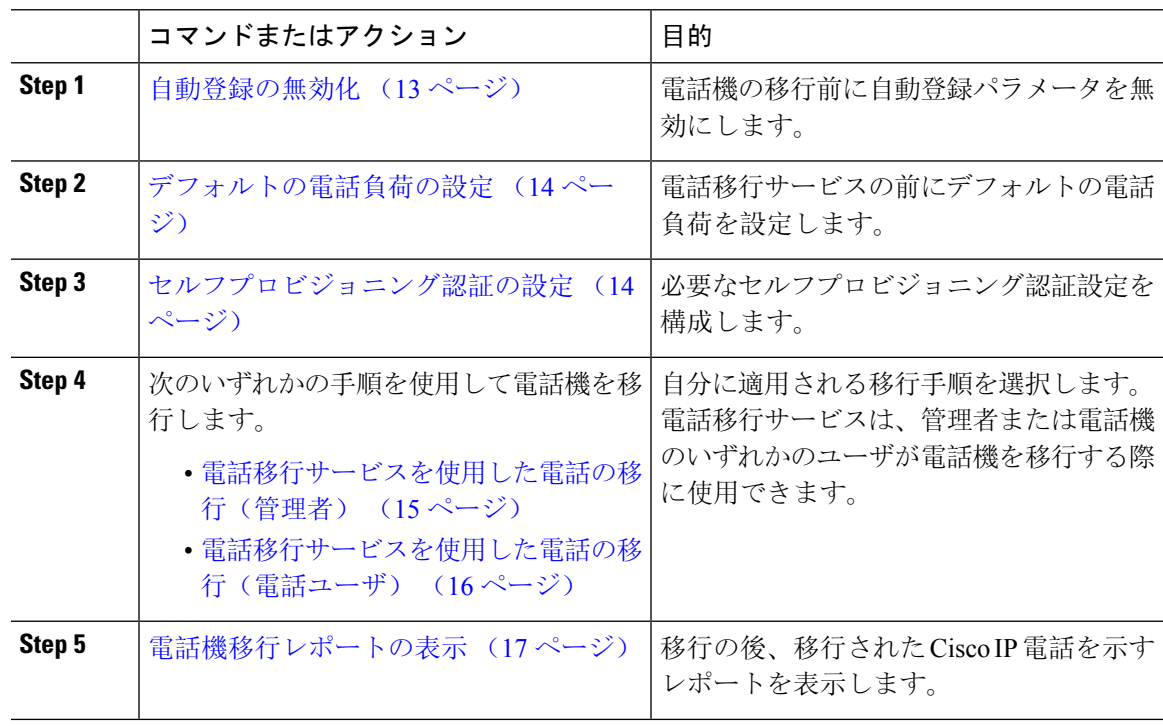

### 自動登録の無効化

電話移行サービスを使用するには、自動登録を無効にする必要があります。

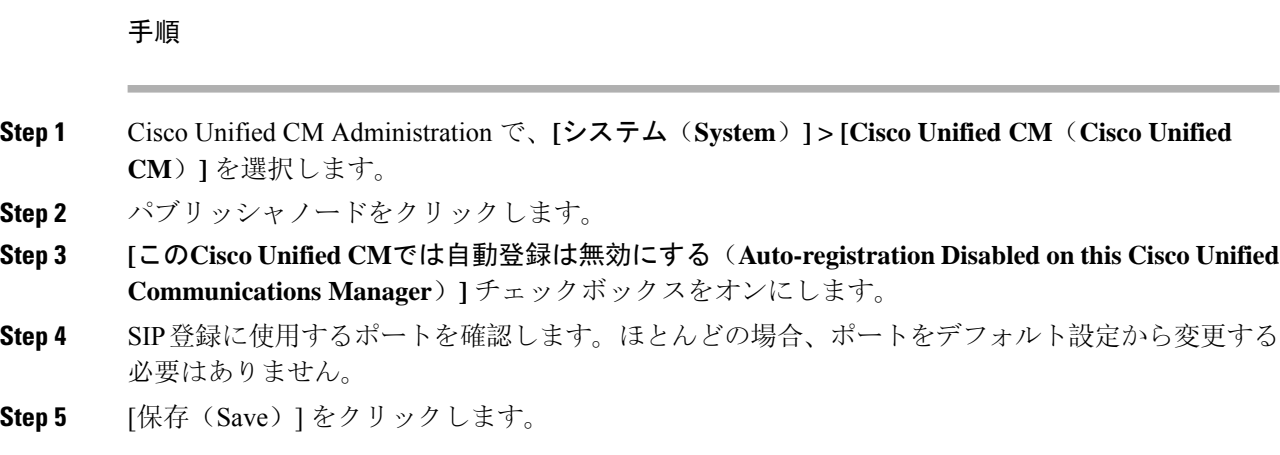

### デフォルトの電話負荷の設定

電話移行サービスの前にデフォルトの電話負荷を設定するには、次の手順を使用します。

#### 手順

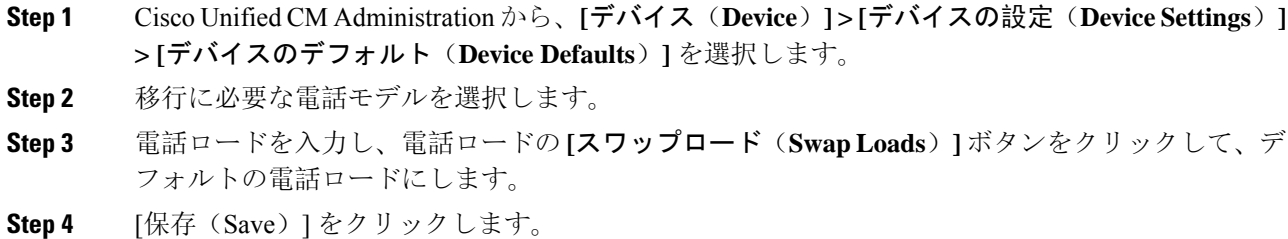

### セルフプロビジョニング認証の設定

電話移行サービスは、電話の移行前にセルフプロビジョニングシステム設定を使用してユーザを 認証します。

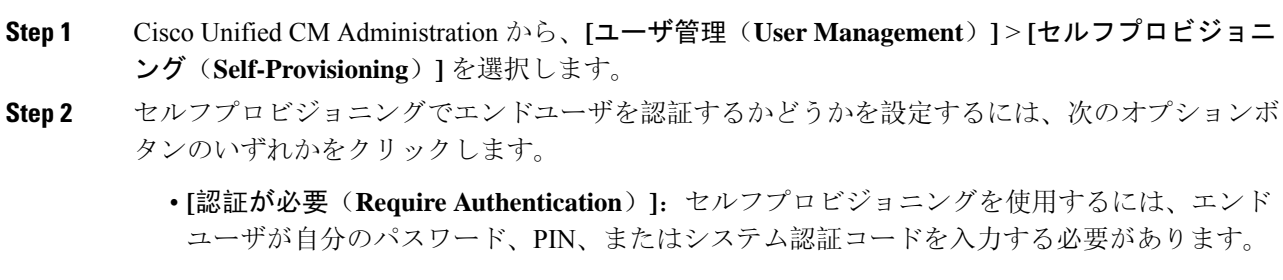

- **[**認証は必要なし(**No Authentication Required**)**]**:エンド ユーザは認証なしでセルフプロビ ジョニングにアクセスできます。
- **Step 3** セルフプロビジョニング機能で認証を要求するように設定されている場合、次のオプションボタ ンのいずれかをクリックして、セルフプロビジョニングオプションがエンドユーザを認証する方 法を設定します。
	- [エンド ユーザのみを認証 (Allow authentication for end users only) ]: エンド ユーザは自分の パスワードまたは PIN を入力する必要があります。
	- [ユーザ(Password/PINの入力)および管理者(認証コードの入力)を認証(Allowauthentication for users (via Password/PIN) and Administrators (via Authentication Code))]:エンド ユーザは認 証コードを入力する必要があります。このオプションを選択した場合、認証コードとして、 0 から 20 桁までの整数を [認証コード(Authentication Code)] テキストボックスに入力しま す。
- **Step 4** [保存(Save)] をクリックします。

### 電話機移行タスク

セルフプロビジョニング認証が設定されたら、次のいずれかの手順を使用して電話機を移行しま す。

#### 電話移行サービスを使用した電話の移行(管理者)

管理者はこの手順を使用して、エンドユーザの代わりに Cisco IP 電話を移行したり、一般的な電 話機 (ロビーフォンなど) を移行したりできます。

#### 始める前に

移行を進める前に、古い電話機が「未登録」状態になっていることを確認します。新しい電話機 をネットワークに接続し、電話機の移行またはプロビジョニングのプロンプトが表示されるまで 待ってから、移行プロセスを開始できます。移行が正常に完了すると、デバイスはユーザの電話 設定データに再登録されます。

- **Step 1** 新しい Cisco IP 電話をネットワークに接続します。
- **Step 2** オプション **2** を選択して、既存の電話を交換します。
	- 管理者がアクティベーションコードベースのデバイスのオンボーディングを設定して いない場合、またはアクティベーションコードをサポートしていない Unified Communications Manager の 11.5(1)SU8 バージョンで電話機の移行が行われた場合、電 話機にはプライマリ内線番号を入力する画面が表示されます。 (注)
- **Step 3** お使いの電話ののプライマリ内線番号を入力します。

#### **Step 4** 認証コードを入力します。

移行は、認証が正常に行われた後に開始されます。移行が正常に実行された後、電話機は古い電 話から移行された設定で再実行されます。

- **[**デバイスのデフォルト設定(**Device Defaults Configuration**)**]** ページで **[**オンプレミス のオンボーディング方法(**On-premise Onboarding Method**)**]** オプションが [自動登録 (Auto registration)]として選択されているシナリオを考えます。電話機の移行の実行 中に、エラーメッセージが表示されたときに **[**終了(**Exit**)**]** または **[**戻る(**BACK**)**]** ボタンを押すと、予想される遅延の後に電話機の初期移行画面に直接移動します。こ の遅延は、UnifiedCommunicationsManagerサーバで自動登録が無効になっているため、 電話機が Unified CM に再登録しようとするために発生します。 (注)
- 同じプライマリ内線番号を持つユーザに対して複数のデバイスがある場合、ユーザは 移行するデバイスを選択するように求められます。詳細については、電話移行サービ ス:複数のデバイスが割り当てられたユーザ (19 ページ) を参照してください。 (注)

#### 電話移行サービスを使用した電話の移行(電話ユーザ)

電話機のユーザはこの手順を使用して、非 IVR 方式で新しい Cisco IP 電話に移行できます。電話 機をネットワークに接続すると、電話機は起動と設定を試みます。デフォルトの電話負荷から、 [新しい電話をプロビジョニングする(Provision a new phone)] または [既存の電話を交換する (Replace an existing phone)] を選択するオプションが表示されます。

(注) エンドユーザーは、古いデバイスの所有者である場合にのみ移行を実行する必要があります。

#### 始める前に

移行を進める前に、古い電話機が「未登録」状態になっていることを確認します。新しい電話機 をネットワークに接続し、電話機の移行またはプロビジョニングのプロンプトが表示されるまで 待ってから、移行プロセスを開始できます。移行が正常に完了すると、デバイスはユーザの電話 設定データに再登録されます。

- **Step 1** 新しい Cisco IP 電話をネットワークに接続します。
- **Step 2** オプション **2** を選択して、既存の電話を交換します。
	- 管理者がアクティベーションコードベースのデバイスのオンボーディングを設定して いない場合、またはアクティベーションコードをサポートしていない Unified Communications Manager の 11.5(1)SU8 バージョンで電話機の移行が行われた場合、電 話機にはプライマリ内線番号を入力する画面が表示されます。 (注)
- Step 3 お使いの電話ののプライマリ内線番号を入力します。

#### **Step 4 PIN** を入力します。

移行は、認証が正常に行われた後に開始されます。移行が正常に実行された後、電話機は古い電 話から移行された設定で再実行されます。

- **[**デバイスのデフォルト設定(**Device Defaults Configuration**)**]** ページで **[**オンプレミス のオンボーディング方法(**On-premise Onboarding Method**)**]** オプションが [自動登録 (Auto registration)]として選択されているシナリオを考えます。電話機の移行の実行 中に、エラーメッセージが表示されたときに **[**終了(**Exit**)**]** または **[**戻る(**BACK**)**]** ボタンを押すと、予想される遅延の後に電話機の初期移行画面に直接移動します。こ の遅延は、UnifiedCommunicationsManagerサーバで自動登録が無効になっているため、 電話機が Unified CM に再登録しようとするために発生します。 (注)
- 同じプライマリ内線番号を持つユーザに対して複数のデバイスがある場合、ユーザは 移行するデバイスを選択するように求められます。詳細については、電話移行サービ ス:複数のデバイスが割り当てられたユーザ (19 ページ) を参照してください。 (注)

#### 電話移行サービスの **COP** ファイル

11.5(1) から 11.5(1)SU7 までのいずれかのバージョンの Unified Communications Manager を実行し ている場合は、電話移行サービスのCOPファイル(ciscocm-migration-service-11-5-1.zip)をインス トールして、ネイティブ電話移行機能をサポートします。

COPファイルのインストールの一部として、UnifiedCommunications Managerの「Tftp restart」サー ビスが自動的に実行されます。

(注)

Phone Migration Service COP ファイルのインストール後に Unified CM をアップグレードする場合 は、UnifiedCMサーバを、ネイティブ電話移行機能をネイティブでサポートするリリースバージョ ンにアップグレードしてください。

# 電話機移行レポートの表示

移行されたすべての Cisco IP 電話のリストを表示するには、この手順を使用します。

- **Step 1** [Cisco Unified CM Administration] で、**[**デバイス(**Device**)**] > [**電話(**Phone**)**]** の順に選択しま す。
- **Step 2** [電話機の検索とリスト] ページで、**[**電話機検索**]** ドロップダウン リスト) から **[**移行**(**古い電話機 **)]** を選択します。
- **Step 3** [検索 (Find)] をクリックします。

移行したすべての古いデバイスのリストを表示できます。このリストが入力されるのは、[エン タープライズ パラメータ] ページで **[**既存の電話機を保持する**]** オプションが設定されている場合 のみです。

# **CiscoUnifiedCM**の管理インターフェイスを使用して電話 機を移行

Cisco Unified CM の管理インターフェイスの **[**電話テンプレート**(Phone Template)]** または **[**電話タ イプ**(**およびプロトコル**)**] オプションのいずれかを使用して電話機を移行するには、この手順を使 用します。

手順

- **Step 1** [電話の検索と一覧表示(Find andListPhones)]ウィンドウ(**[**デバイス**>**電話**]**で、移行するCisco IP 電話の設定を検索します。
- **Step 2** 移行する Cisco IP 電話の [電話の設定(Phone Configuration) ] ウィンドウで、**[**関連リンク**(Related Links)]** ドロップダウン リストから **[**電話機の移行 **(Migrate Phone)]** を選択します。
- Step 3 次のオプションを使用して、電話機を移行できます。
	- a) **[**電話 テンプレート**(Phone Template)]**: 電話機の設定を移行する電話機モデルの電話機テンプ レートを選択します。
	- b) **[**電話機のタイプ**(**およびプロトコル**)]**: 電話機の設定を移行する Cisco IP 電話モデルを選択しま す。
- **Step 4** 設定を移行する新しい Cisco Unified IP 電話の **MAC** アドレスを入力します。
- **Step 5 (**オプション**)** 新しい電話の説明を入力します。移行の検討事項と設定の詳細については、*Cisco Unified CM* の管理のオンラインヘルプ ページ を参照してください。
- **Step 6** [保存 (Save)] をクリックします。

新しい電話機は機能が失われる可能性があるという警告メッセージが表示されたら、**[OK]** をク リックします。移行後、新しいデバイスは古い電話機の設定を継承します。

## 移行シナリオ

### 共有電話を使用している電話機

旧バージョンの電話機にプライマリDNと複数のデバイスが共有されている場合を考えてみましょ う。これらのデバイスは、同じユーザまたは複数のユーザによって所有されている可能性があり ます。共有電話を使用して、古い電話機を新しい Cisco IP 電話に移行しようとすると、その DN を持つデバイスを所有しているユーザに対してのみ、回線 1 として移行が可能になります。ここ では、電話機の移行後に共有電話機能の設定が引き継がれます。

古い電話機が共有回線機能をサポートしていない場合、古い電話機の回線は電話機の移行後に削 除されます。新しい電話機は、電話機の移行後に古い電話機の回線を保持します。

### プロキシ **TFTP** で実行されている電話移行サービス

Phone Migration Service を使用したネイティブ電話移行は、Cisco プロキシ TFTP サーバの導入モデ ルをサポートします。

プロキシ TFTP で実行されている電話移行サービスは、すべてのリモートクラスタでプライマリ 内線番号を検索し、電話をホームまたはローカルの電話移行サービスにリダイレクトして、電話 の移行を完了します。

プロキシ設定環境では、UnifiedCommunications Managerサーバは、リモートクラスタ内で同じDN を持つデバイスを検索します。いずれかのオフクラスタに同じ DN を持つ登録済みまたは登録解 除状態のデバイスが複数ある場合、その特定のオフクラスタからのデバイスは電話移行の対象に なりません。これは、リリース 11.5(1)SU8 の既知の制限です。

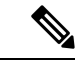

移行が正常に実行された後、電話機は古い電話から移行された設定で再実行されます。移行が正 常に完了した後、電話機の再起動にはリセットサイクルが 2 回かかることに注意してください。 (注)

### 電話移行サービス:複数のデバイスが割り当てられたユーザ

移行用のプライマリ内線番号が同じユーザ用のデバイスが複数ある場合、移行するデバイスを選 択するように求められます。

次の表に、考えられるさまざまな移行シナリオを示します。

#### 表 **3 :** デバイスのリストと移行のシナリオ

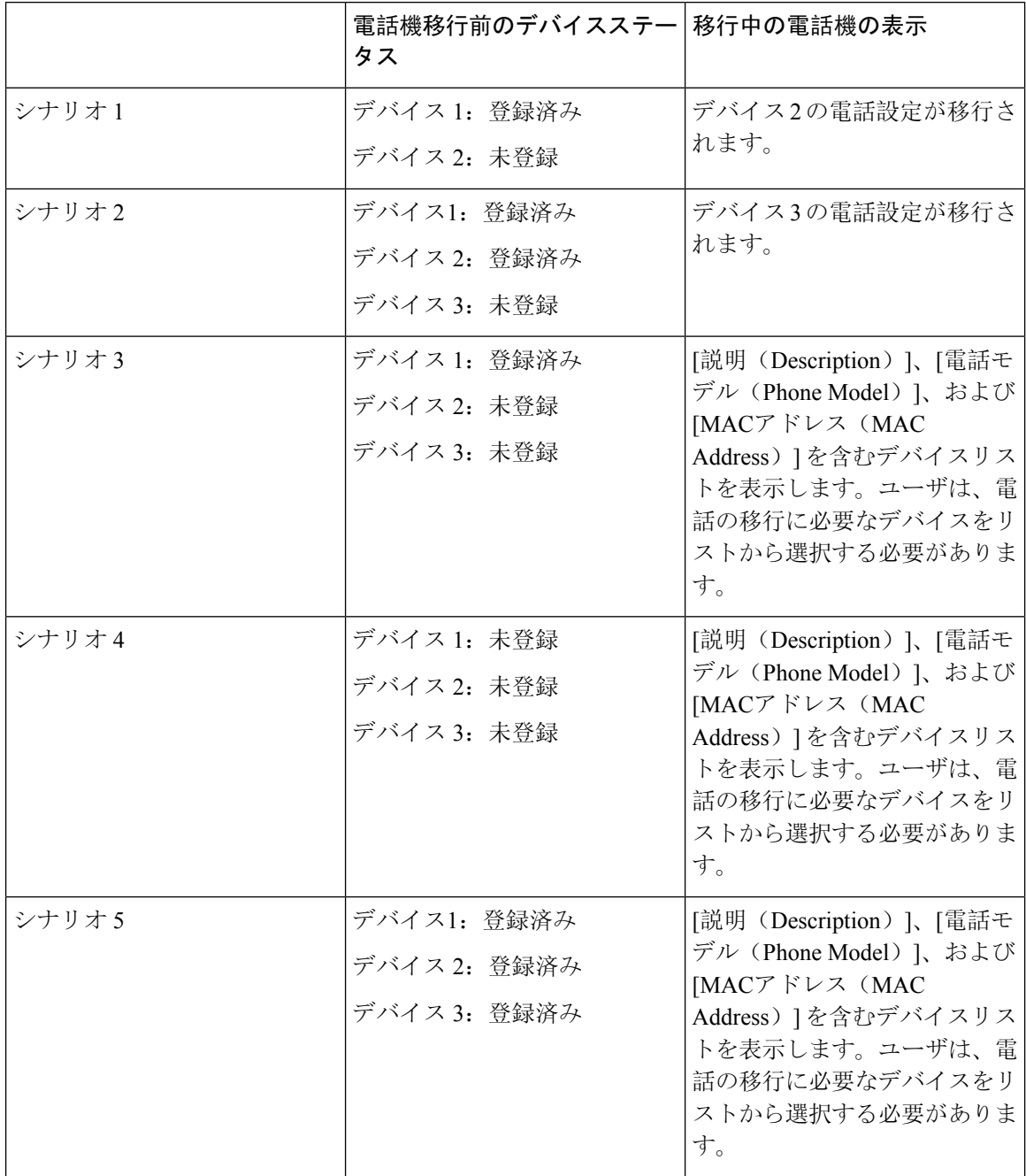

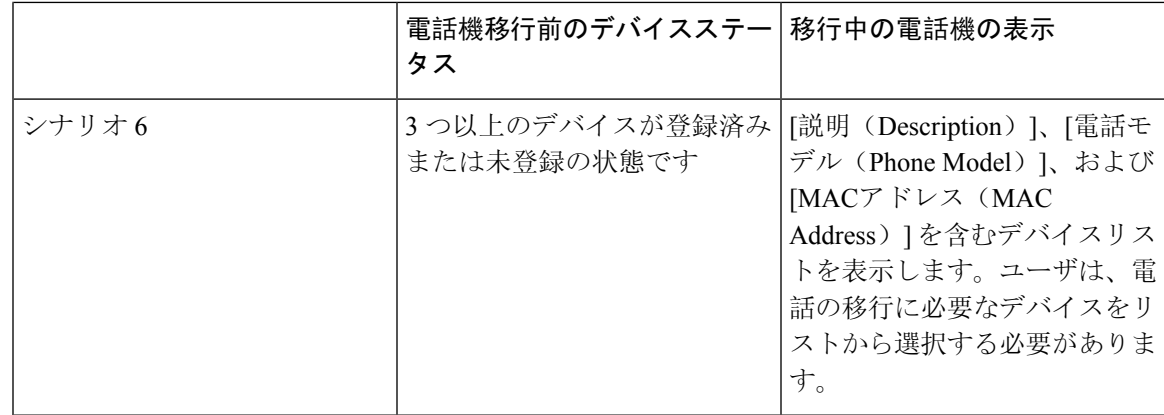

# **Unified CM** パラメータ設定に基づくデバイス表示

次の表に、Cisco UnifiedCommunications Managerのリリースバージョンと関連する設定に基づく、 新しい電話機の移行画面の動作を示します。

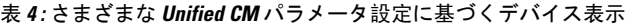

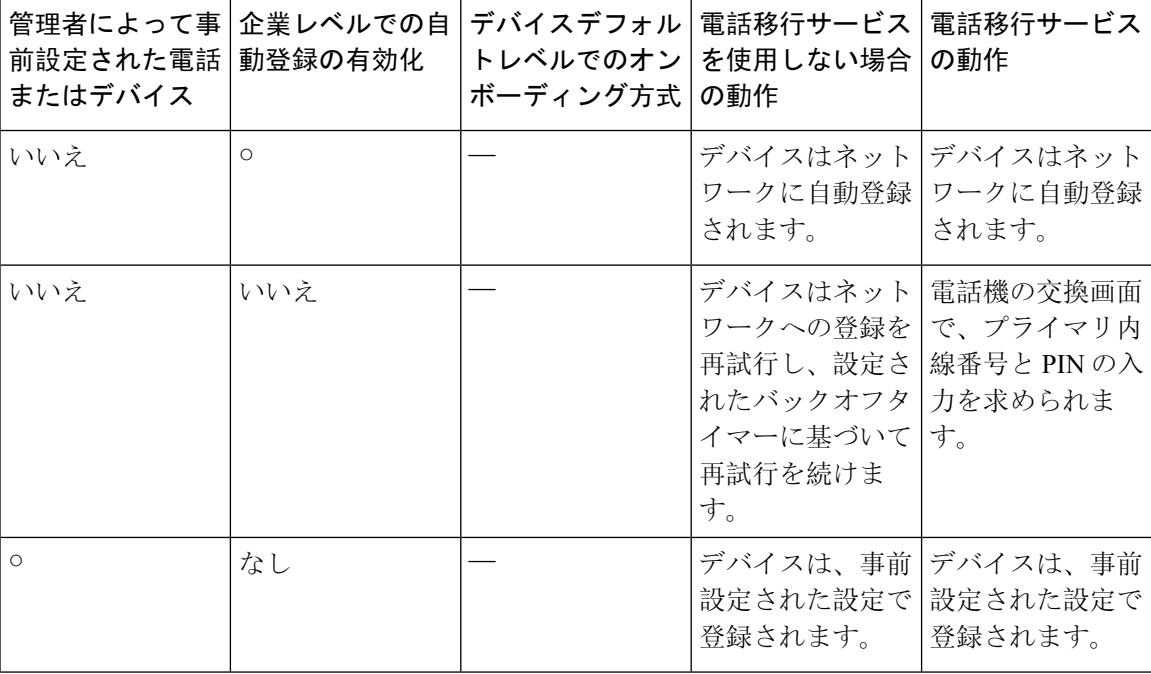

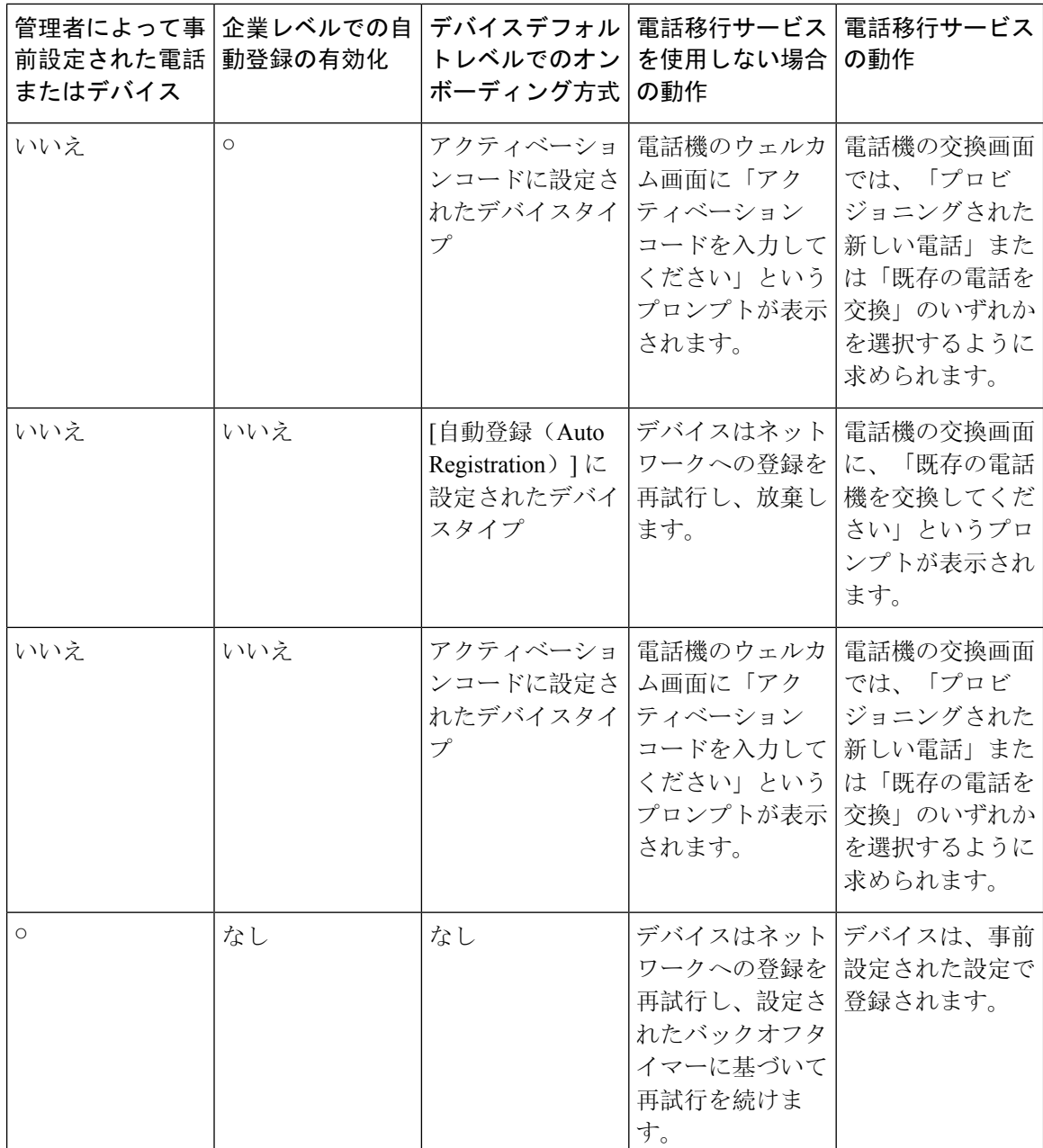

### **Extension Mobility** を使用する電話機

古い電話機が Extension Mobility ログインをサポートするシナリオでは、移行後に新しいデバイス も Extension Mobility 機能をサポートします。移行前に古い電話機がログインしていた場合、ログ インした Extension Mobility ユーザは、電話機の移行中に自動的にログアウトされます。ユーザは 新しい電話機で新しい Extension Mobility ログインを実行する必要があります。

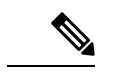

ネイティブ電話機の移行では、エンドユーザの Extension Mobility デバイスプロファイルの移行は サポートされません。 (注)

### **CTI** で制御するデバイス

電話機の移行前に古いデバイスが CTI 制御される場合、新しいデバイスも CTI 制御されます。こ れは、デバイスの設定が電話機の移行後に引き継がれるためです。

### キー拡張モジュールを備えた電話機

古い電話機に接続されているキー拡張モジュール(KEM)が新しい電話機モデルと互換性がない 場合は、電話機の移行後に新しい電話機のKEMの「拡張モジュール情報」の設定が失われます。 次の表に、さまざまなシナリオを示します。

#### 表 **5 : KEM** 移行シナリオ

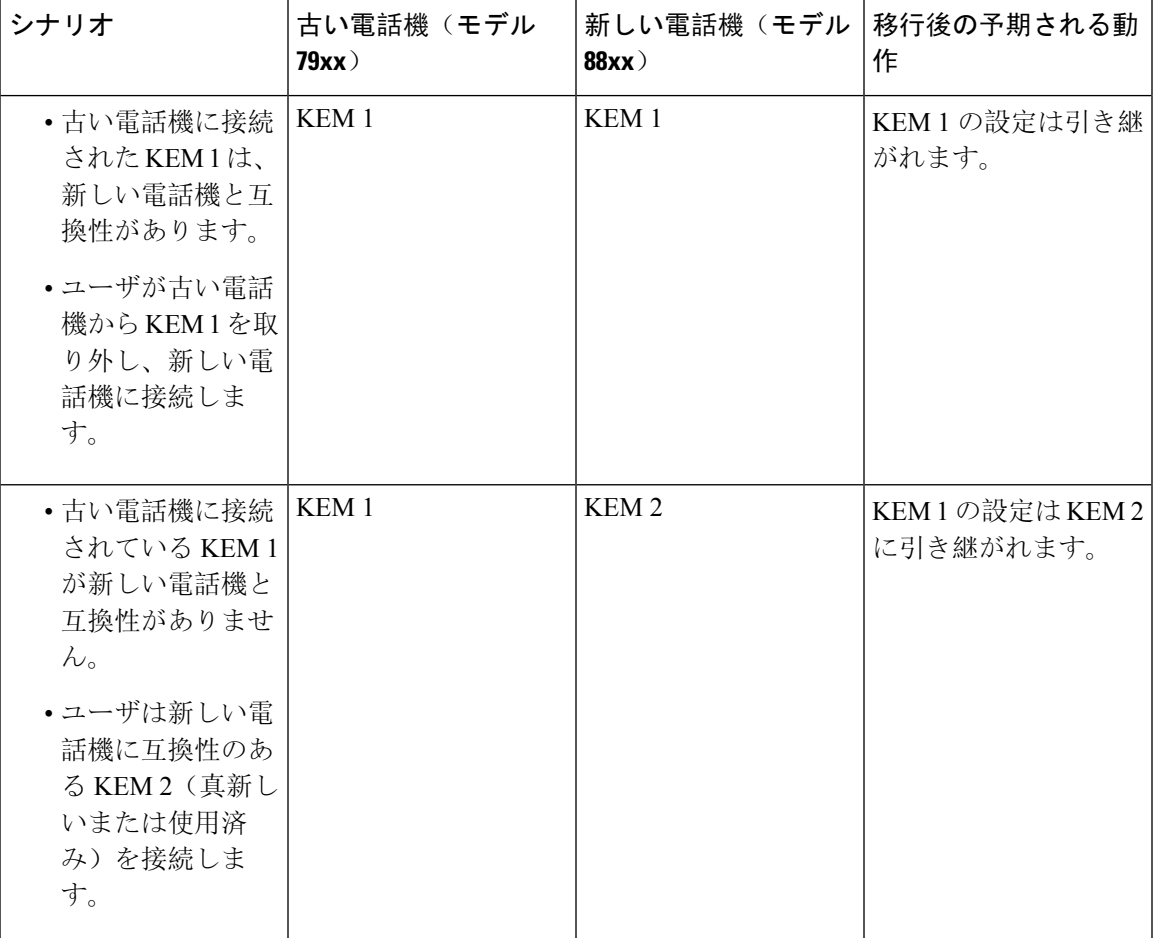

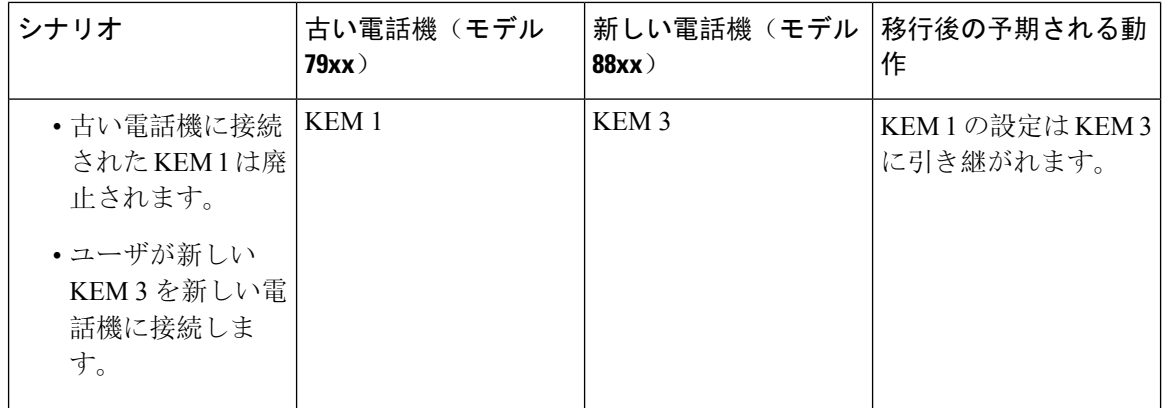

### プロダクト固有の設定パラメータ

電話機の移行中に、古い電話機の製品固有のパラメータも移行されます。新しい電話機は、電話 機が認識するパラメータのみを考慮します。残りのパラメータはデフォルト値に設定されます。

電話機の移行時に[回線モード(Line Mode) レパラメータがすでに設定されている場合は、[回線 モード(Line Mode)] の設定が引き継がれます。それ以外の場合、このパラメータはデフォルト で「セッション回線モード」に設定されます。

また、電話機の移行時に、[プライマリ回線のすべてのコールを表示(Show All Calls on Primary Line)] パラメータが古い電話機で設定されている場合、新しい電話機は、電話機の移行後に[プ ライマリ回線のすべてのコールを表示(Show All Calls on Primary Line)] パラメータを保持しま す。このパラメータが電話機の移行前に設定されていない場合は、電話機の移行後にデフォルト で有効になります。

### 電話ボタン テンプレート

SCCP 電話モデルが SIP 電話モデルに移行されると、SIP 電話は認識しているパラメータのみを考 慮します。それ以外の場合は、SIP電話モデル(たとえば、標準SIPプロファイル)からデフォル トの設定値を取得します。

古い電話機に固有のカスタム電話ボタンテンプレートがある場合、新しい電話機は、電話機の移 行後にカスタム電話ボタンテンプレートを保持します。標準電話ボタンテンプレートの場合、新 しいデバイスは電話モデルに固有の標準電話ボタンテンプレートを使用します。

表 **6 :** 電話ボタンテンプレート:移行シナリオ

| 古いデバイス                              | <sup> </sup> 古いデバイスの電話ボ <br><b>「タンテンプレート</b> | 電話移行用に選択され<br>た新しいデバイス | 電話移行後の新しいデ<br>バイスの電話ボタンテ<br>ンプレート |
|-------------------------------------|----------------------------------------------|------------------------|-----------------------------------|
| Cisco Unified IP 電話 <br>  7965 SCCP | 標準 7965 SCCP                                 | Cisco IP Phone 8861    | 標準 8861 SIP                       |

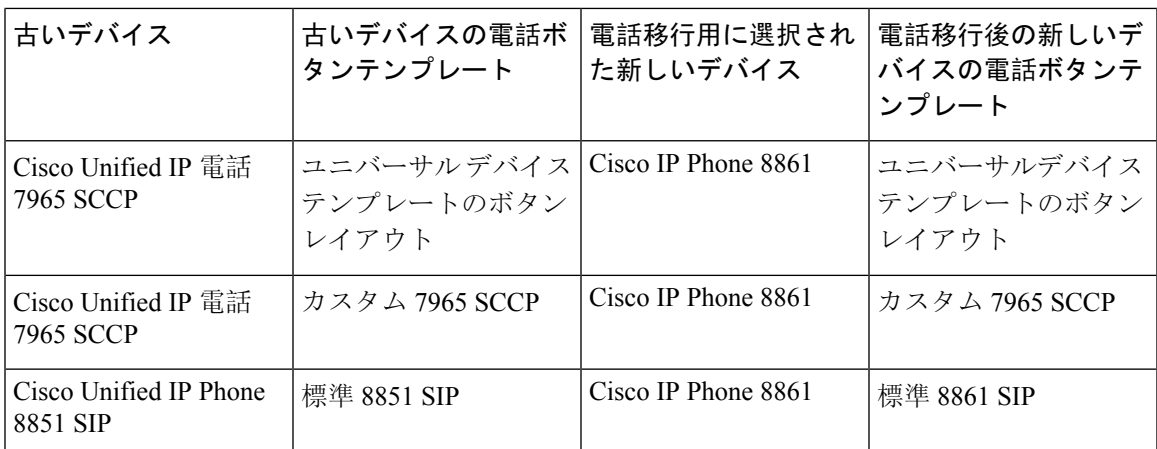

# コラボレーションデバイス:ルームシステム、デスク、および**IP**フォ ン

- ビデオエンドポイントデバイスは、別のビデオエンドポイントデバイスにのみ移行できます。
- Unified Communications Manager は、CSF (Jabber for Desktop)、TCT (Jabber for iPhone)、 TAB (Jabber for iPad)、または BOT (Jabber for Android) デバイスへの電話移行をサポート していません。
- 電話移行サービスを使用してビデオエンドポイントを移行することはできません。
- 古いビデオエンドポイントデバイスがロック状態であった場合、新しいビデオエンドポイン トデバイスは、電話機の移行後にロック状態を保持しないことに注意してください。

コラボレーションデバイス:ルームシステム、デスク、および **IP** フォン

翻訳について

このドキュメントは、米国シスコ発行ドキュメントの参考和訳です。リンク情報につきましては 、日本語版掲載時点で、英語版にアップデートがあり、リンク先のページが移動/変更されている 場合がありますことをご了承ください。あくまでも参考和訳となりますので、正式な内容につい ては米国サイトのドキュメントを参照ください。